## **AYUDA PARA EL ACCESO A LAS CÁPSULAS AUTOFORMATIVAS CONNECTATS**

- 1. Acceder al sitio web [Càpsules formatives: Taller Connectats](https://portal.edu.gva.es/connectats/capsules-formatives-taller-connectats/)  UEO XATIVA [\(gva.es\)](https://portal.edu.gva.es/connectats/capsules-formatives-taller-connectats/)
- 2. Leer las indicaciones y clicar en "Accedeix"

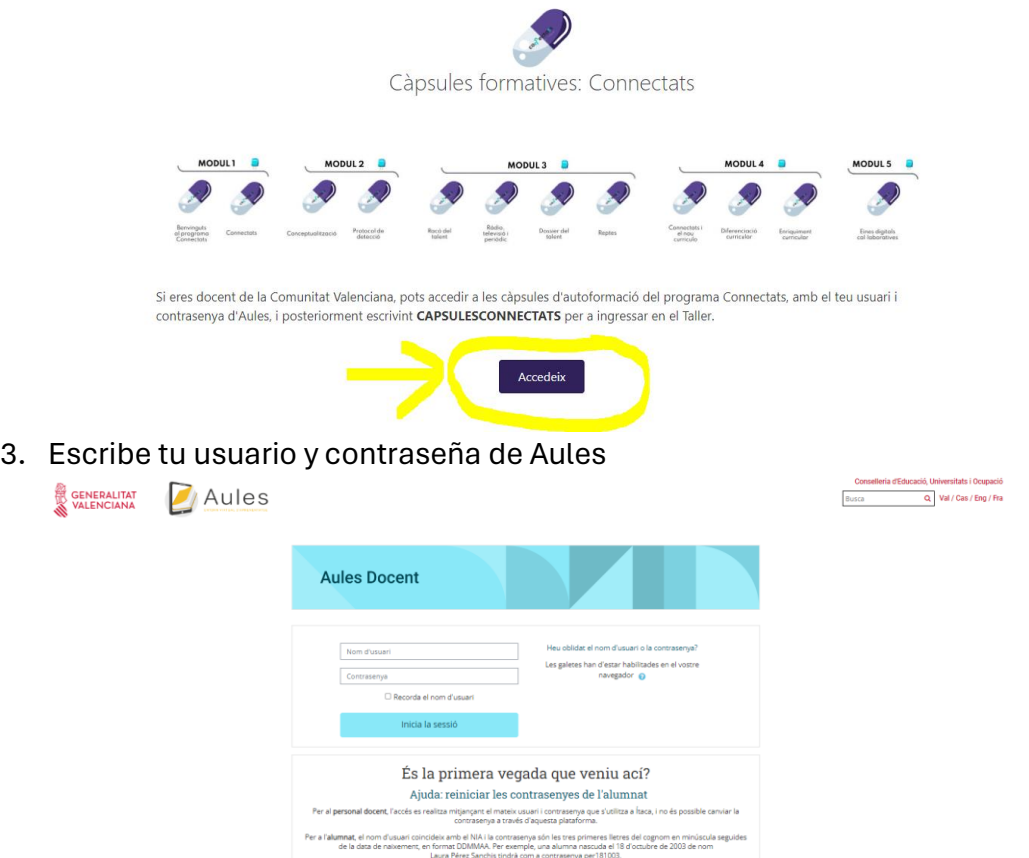

4. Al acceder a Aules, debes **escribir** *la clave de matriculación* **CAPSULESCONNECTATS**, **en el recuadro** que aparece en la parte inferior de la página, (baja con el scroll la pantalla si no lo ves). Clica Intro y ya tendrás acceso. Esta clave sólo te la pedirá la primera vez que accedas. Después ya te aparecerá el curso siempre.

## **AJUDA PER A L' ACCÉS A LES CÀPSULES AUTOFORMATIVES CONNECTATS**

- 1. Accedir al lloc web [Càpsules formatives: Taller Connectats](https://portal.edu.gva.es/connectats/capsules-formatives-taller-connectats/)  UEO XATIVA [\(gva.es\)](https://portal.edu.gva.es/connectats/capsules-formatives-taller-connectats/)
- 2. Llegir les indicacions i clicar en "Accedeix"

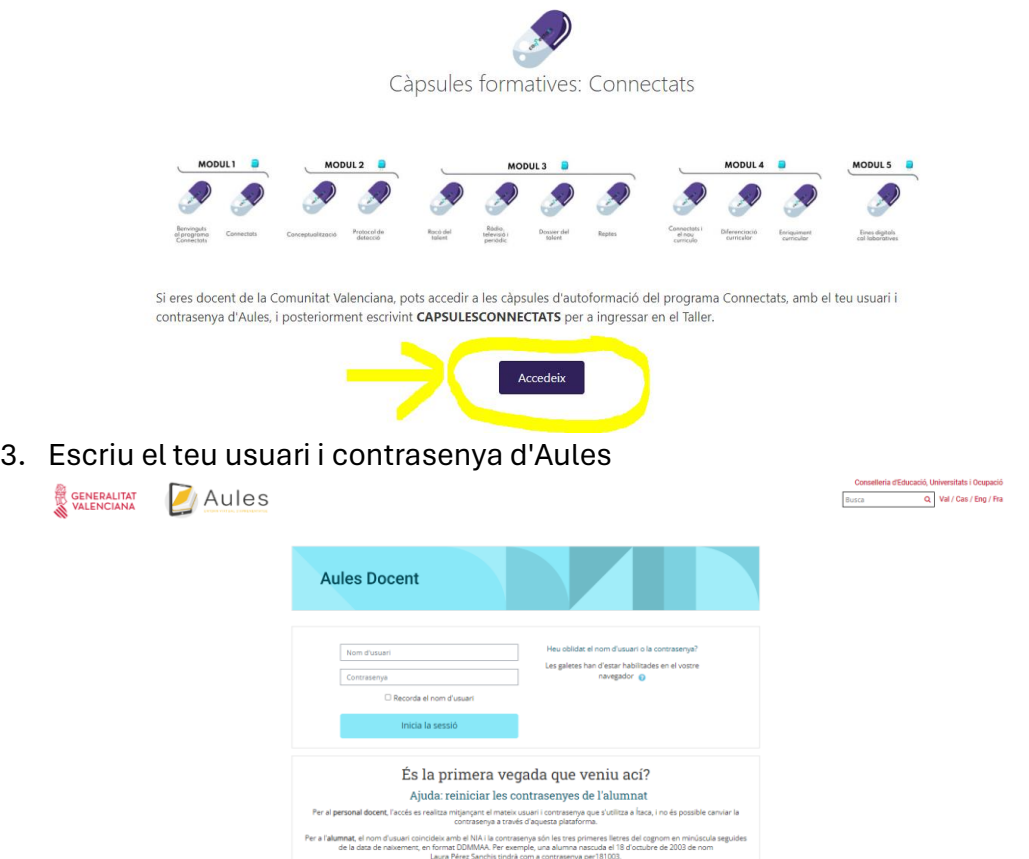

4. En accedir a Aules, **has d'escriure** la clau de matriculació **CAPSULESCONNECTATS**, **en el requadre** que apareix a la part inferior de la pàgina, (baixa amb l'scroll la pantalla si no ho veus). Clica Intro i ja tindràs accés. Aquesta clau només te la demanarà la primera vegada que accedeixis. Després ja t'apareixerà el curs sempre.